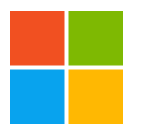

公式配布のソフトウェアだけで Windows で MOV ファイルを WMV ファイルに変換す る方法

不慣れな人が動画変換をする場合、無料でやるためによく解らないフリーウェアを入れ て変換することが多い。しかし MOV から WMV に変換するだけなら、公式で配布して いるソフトウェア(無料)で変換することができた。検索してもやり方が見つかり辛いの で備忘録として残す。

MP4(H.264)に変換したい場合は、餅は餅屋ということでここを参考にすると良い。

前準備

•Microsoft Expression Encoder 4 を入手して、インストールする。 ◦環境によって は.NET Framework 4.0 や、Silverlight のインストールが求められる。それぞれのダウ ンロード先は表示されるので手順に従ってインストールする。

•Quick Time を入手して、インストールする。 ◦Expression Encoder だけでは MOV ファイルを認識できないが、Quick Time をインストールすれば認識できる。

これらのソフトウェアは有料(Pro)版も販売されているが、無料版も用意されているの でそれを使う。上記リンク先は全部無料版なので、ここでは気にせず導入すると良い。

## 変換

1.Microsoft Expression Encoder 4 を起動する。

2.画面下部のメディアコンテンツ欄に変換したい MOV ファイルをドラッグ&ドロップ する

3.エンコードボタンを押す。 1.変換形式を変えたい場合は、画面右側のエンコードタブ の出力形式から選ぶ。

4.エンコードが完了したら、画面右側の出力タブをクリックする。 5.真ん中あたりにあるジョブ出力のディレクトリ先に変換済みのファイル場所が表示さ れているので、そのディレクトリを開けば変換済みファイルがある。